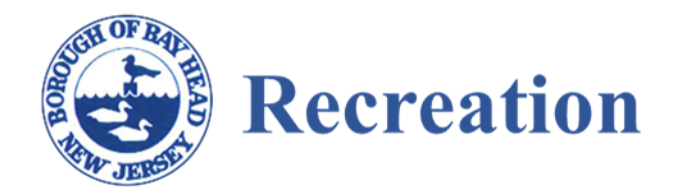

## **Community Pass Information**

1. Create an account [Community](https://register.capturepoint.com/reg/login.cfm?cuBNAvrX0p4trnasCJNBkrfRqxZeAcM1ugTdgJwcwr%2BLxIFL2ZCtvf%2Fw) Pass

If you have an account with Community pass in another town, use that login.

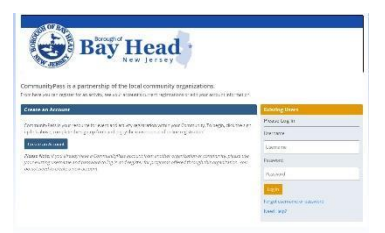

2. After login, you will see Bay Head Recreation page On this page you can click on (*Click here to Register*)

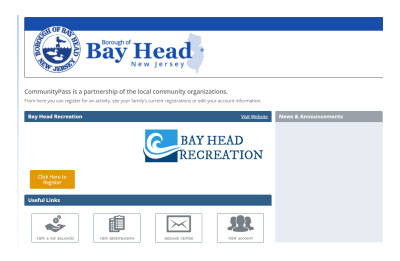

3. Before reserving a court, you will need to purchase a membership. Click Continue, next to Borough of Bay Head Recreation Programs.

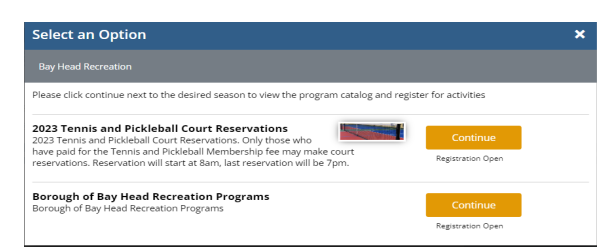

- 4. On the next page, confirm Account info, then click continue.
- 5. The next page will have a list of programs and reservation membership. Choose which program you are interested in and add to thecart.

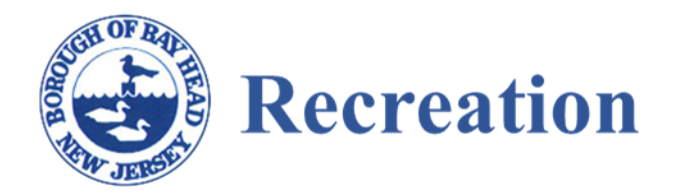

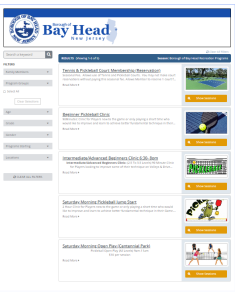

- 6. If you are registering on a phone or tablet, the cart will be on the top of the screen.
- 7. Court Reservation

Go back to #3 and click on Court Reservation Confirm account info, click continue, confirm email, and click continue Highlight next Court Reservations. Click Continue

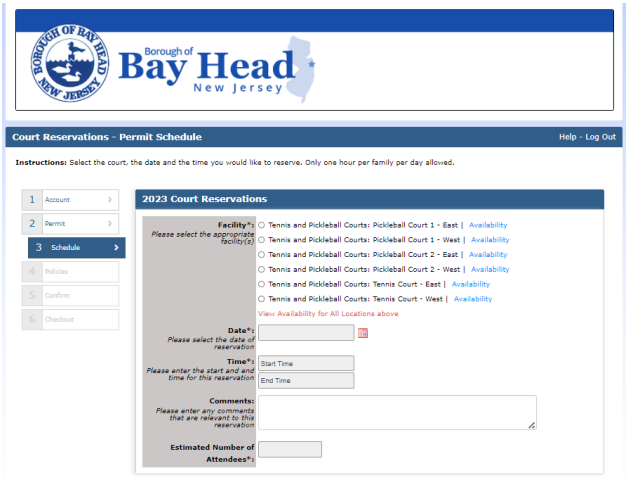

For availability, click on the circle next to the court, then click on available to the right of the court. A schedule of the court reservations will display. Then, pick the date, time and # of attendees, for the court selected. You will be asked to confirm your selection, then checkout.